How to setup Internet Access Control in my modem

Open your Internet browser e.g. Internet Explorer, Firefox, Chrome, Safari, etc. and enter the IP address of your D-Link modem in the **address bar**: http://192.168.1.1.

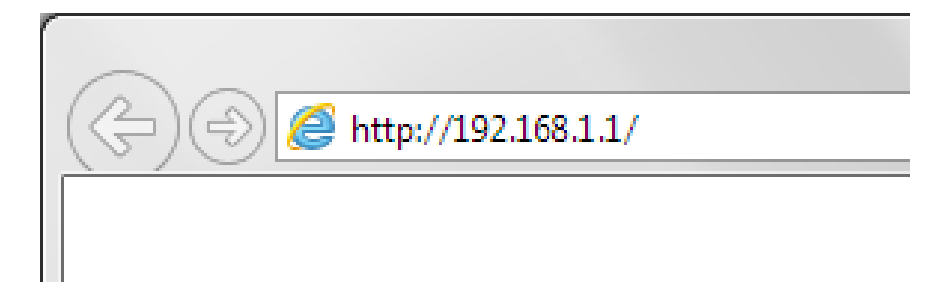

When prompted type in the Username and Password, and then click on the "Log In" button. If you have not changed the password for the modem administration, the factory settings are:

Username: admin

Password: admin

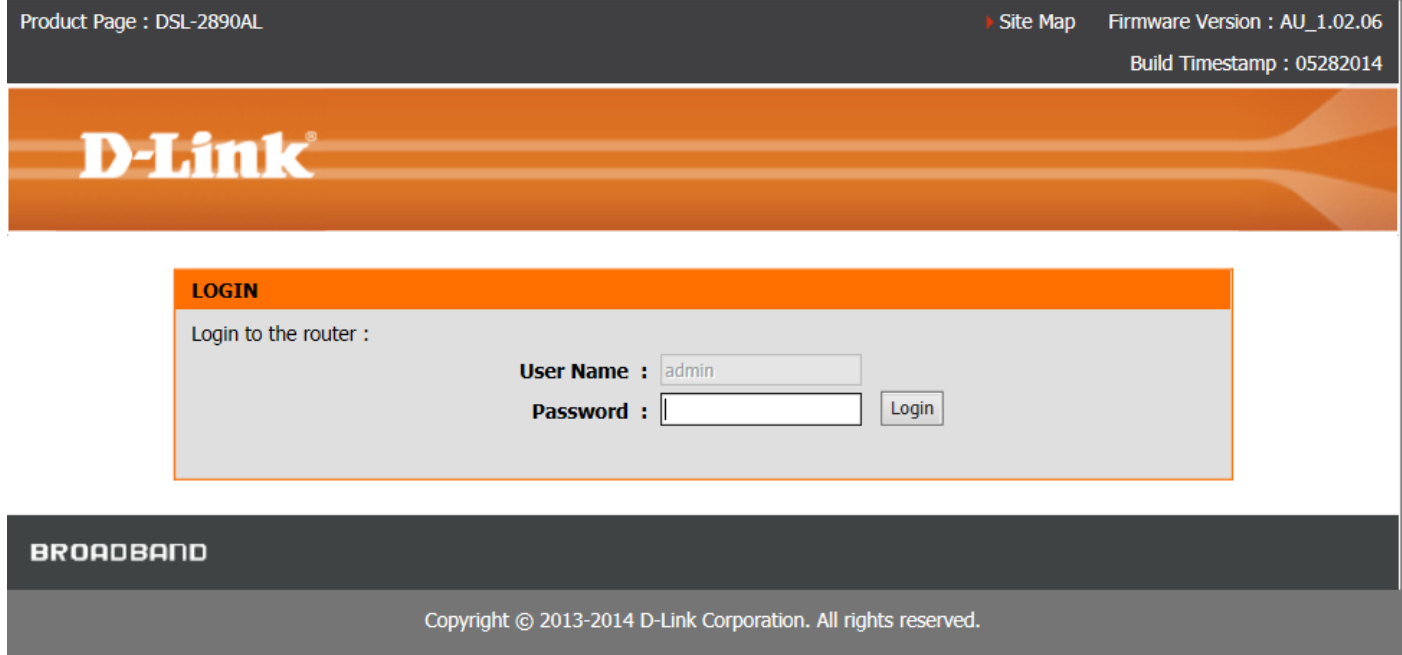

*If you cannot recall the password you assigned to your modem you will need to reset the modem to factory defaults by pressing the reset button for 10 seconds. Please note that this will revert all the settings in the modem to factory settings and you will have to reconfigure it with your Internet settings and Wireless security. Make sure you have your Internet account details (given by your Internet Provider) handy.* 

**Step 1.** After logging in you will be presented with the modem's configuration pages. Under Maintenance > Time please make sure that your modem's time is set correctly.

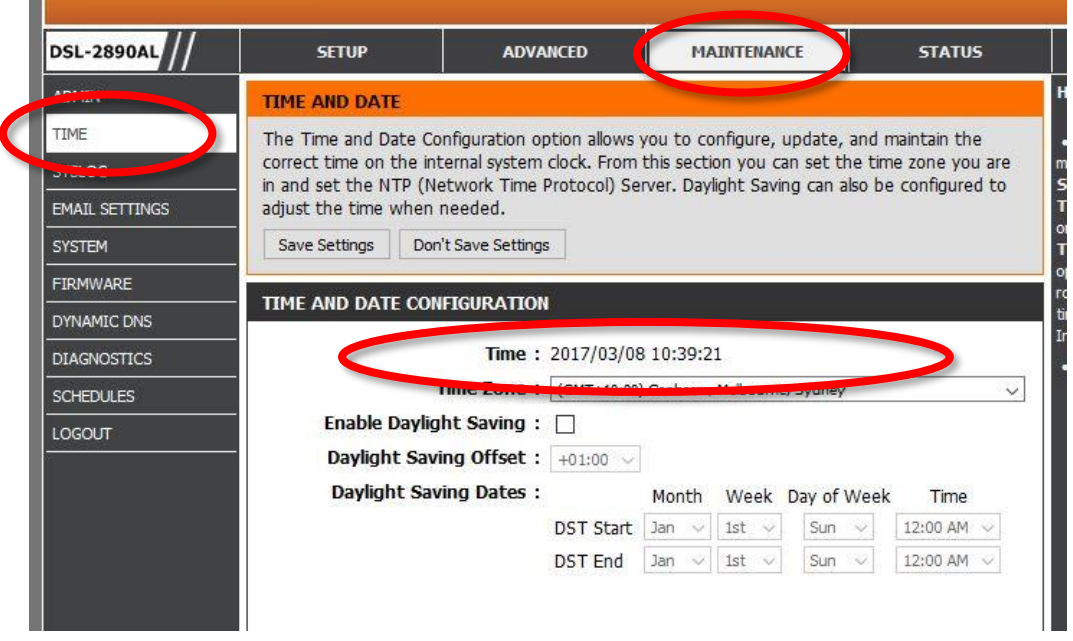

**Step 2.** Go to Maintenance > Schedule: Create a new schedule with the required time frame for blocking Internet access.

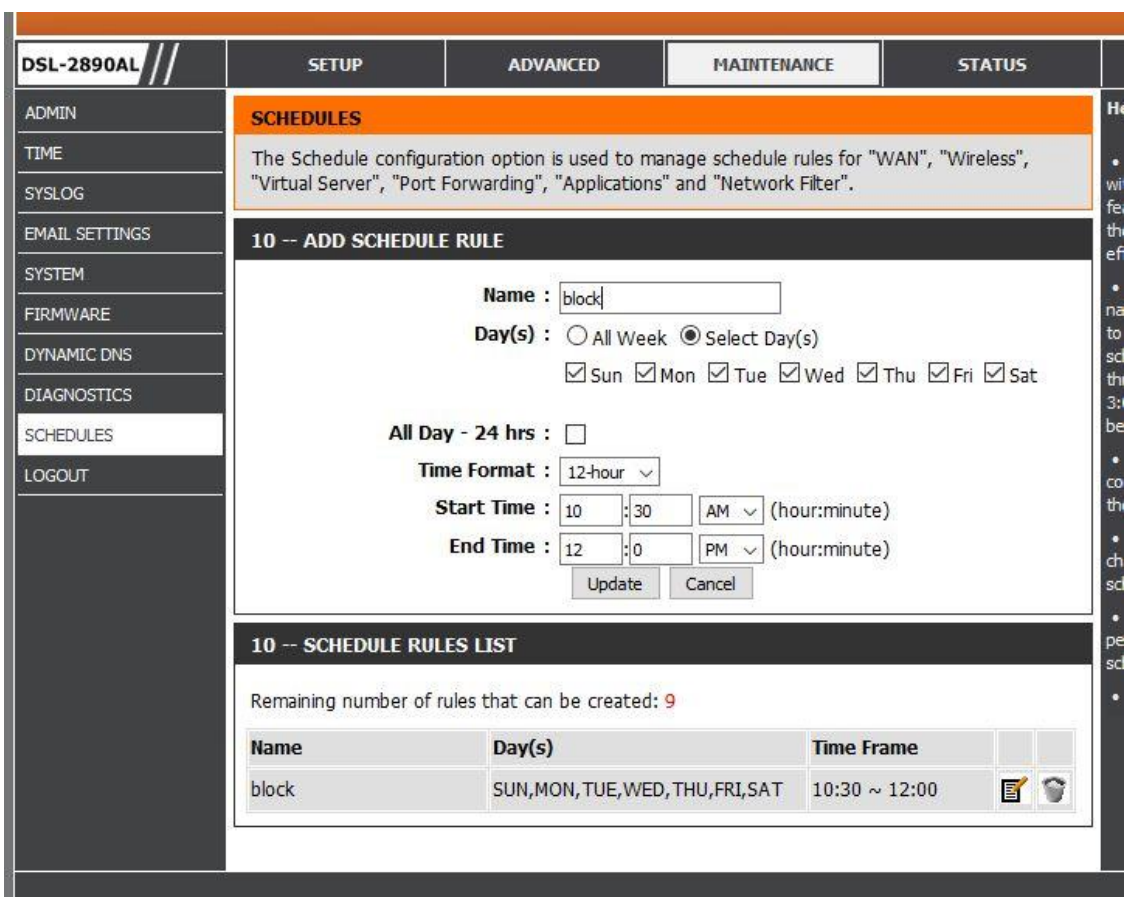

**Step 3.** Go to Advanced > Access Control: Add a new Policy (give it a name) and proceed by selecting the schedule you created in Step 2, followed by selecting the Clients you would like to control (block). (it is recommended to choose the Client selection by MAC address, unless your Clients are set with static IP addresses or your DHCP server has static entries for these clients).

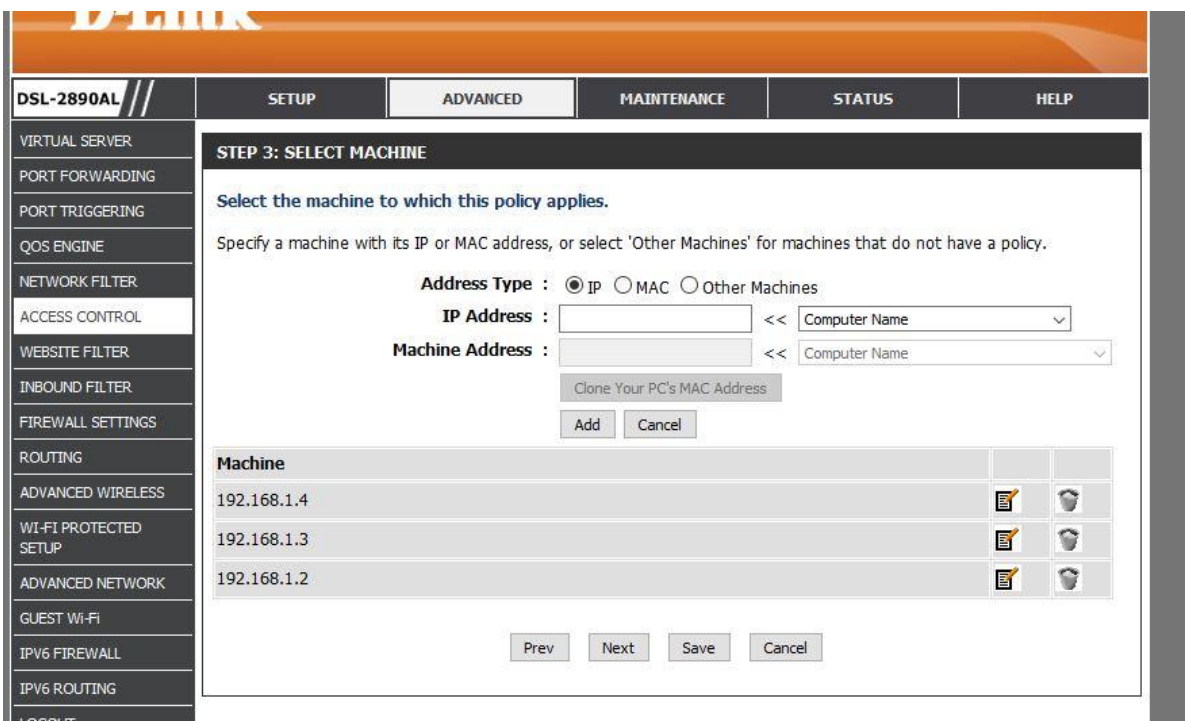

## **Step 4.** Select your preferred filtering method.

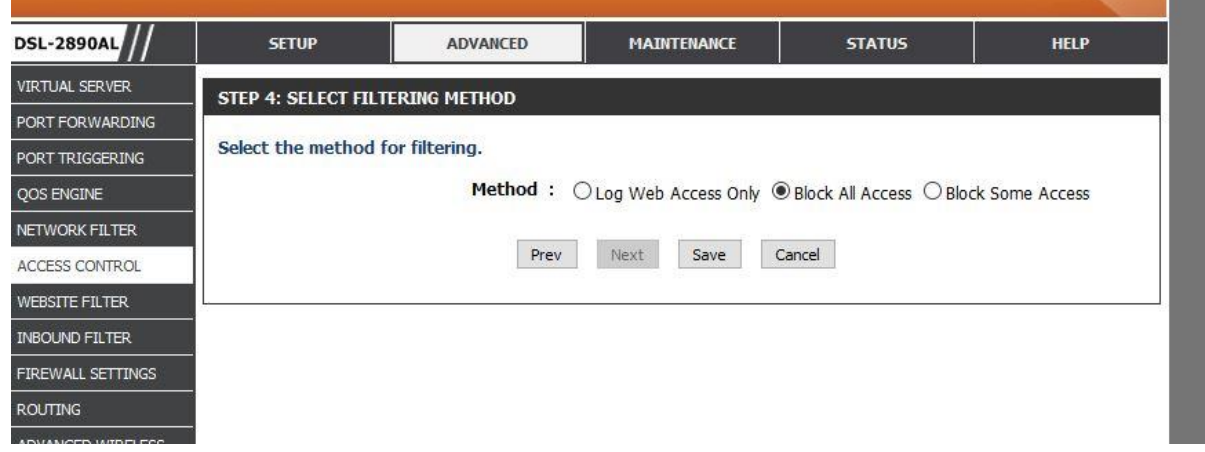

Your Policy should look similar to the example below. Click on Save Settings, the modem will need to reboot for the new policy take effect.

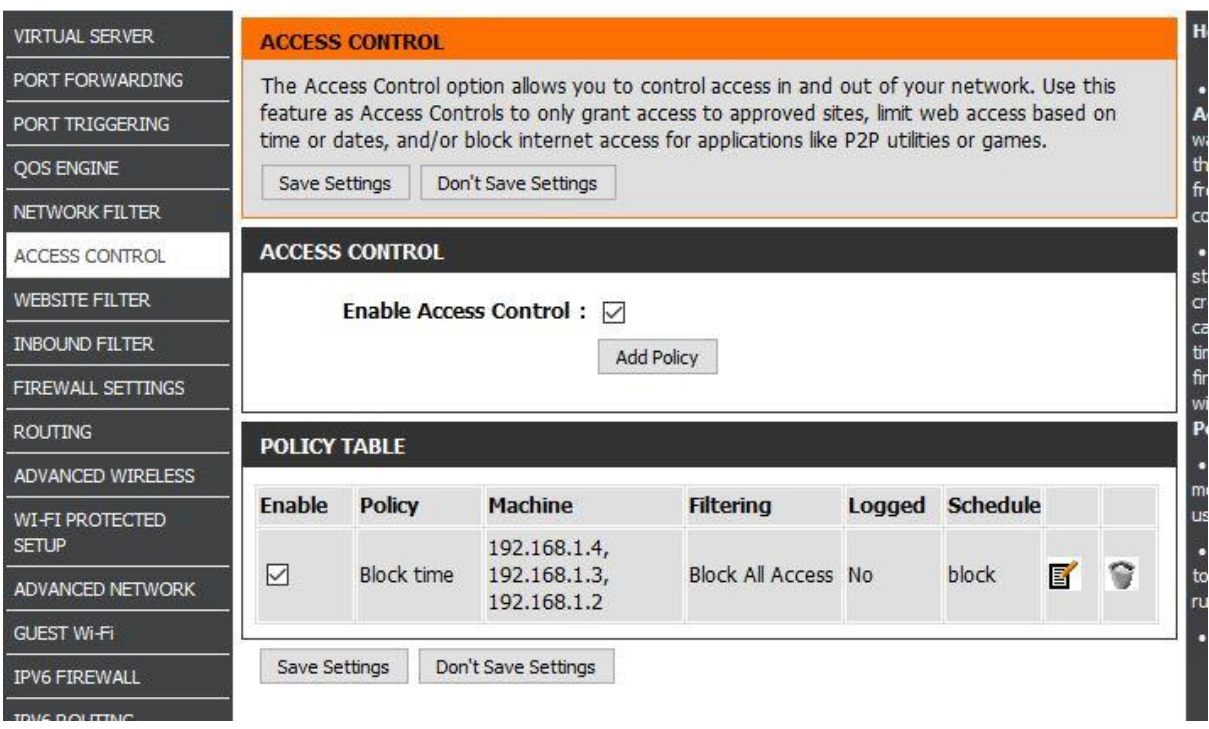